## ИНТЕГРАТОР

## Инструкция по установке.

Инсталлятор Интегратора включает в себя следующие компоненты:

- 1. Установка серверной части.
- 2. Установка клиентской части Интегратора.

Запустите ярлык установки Интегратор. **У Setup-Demo\_Integrator.2.1** У вас на экране появится окно следующего вида:

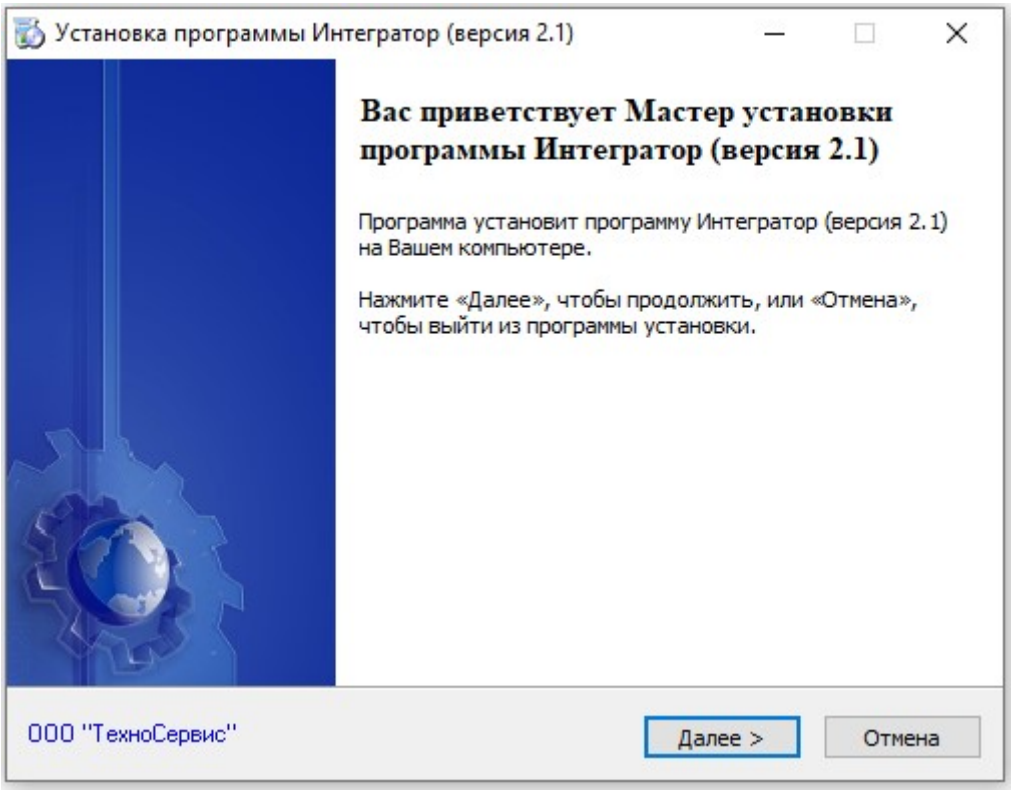

Рис.1

Данное окно называется «окном приветствия» здесь можно ознакомиться с действиями установщика, с рекомендуемыми требованиями для нормальной установки, а также перейти на сайт производителя программного комплекса 000 "ТехноСервис"

После нажатия кнопки «далее» на экране выйдет окно (Рис.2) в котором нужно пройти лицензионное соглашение

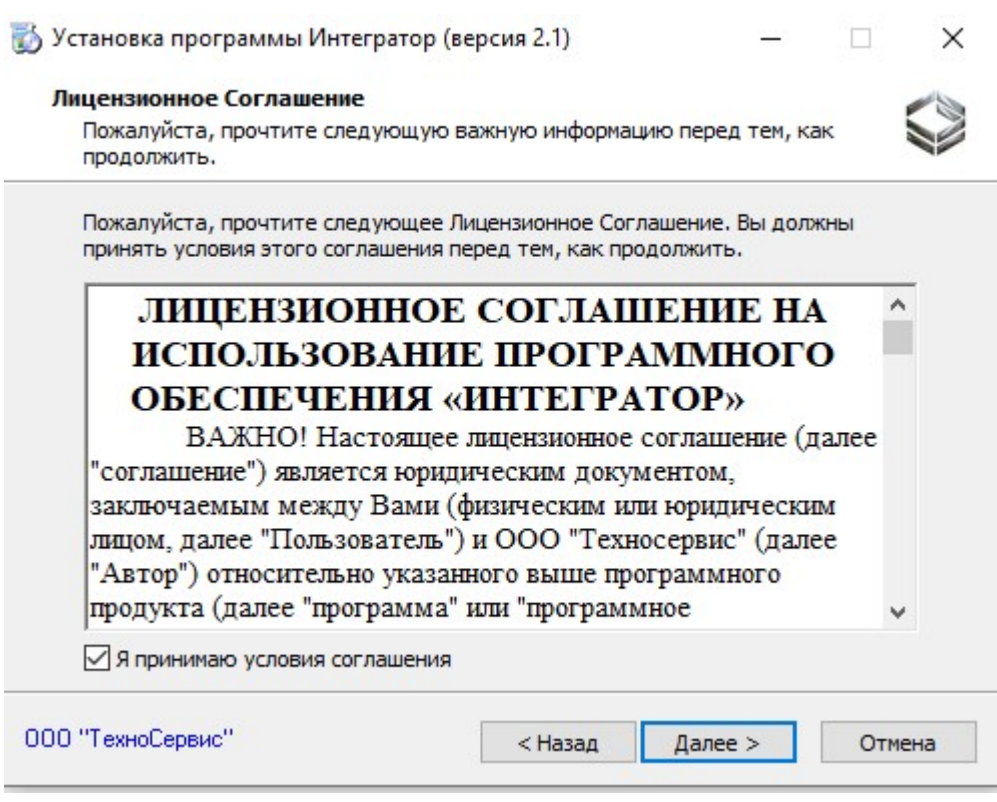

Рис.2

Приняв лицензионное соглашение, кнопка «Далее» станет активной, нажав её, на экране выйдет окно (Рис.3), в котором можно настроить папку, в которую вы можете установить файлы для работы с программой:

Рекомендуется оставлять опции, по умолчанию, т.е. в том виде, в котором они находятся при загрузке окна

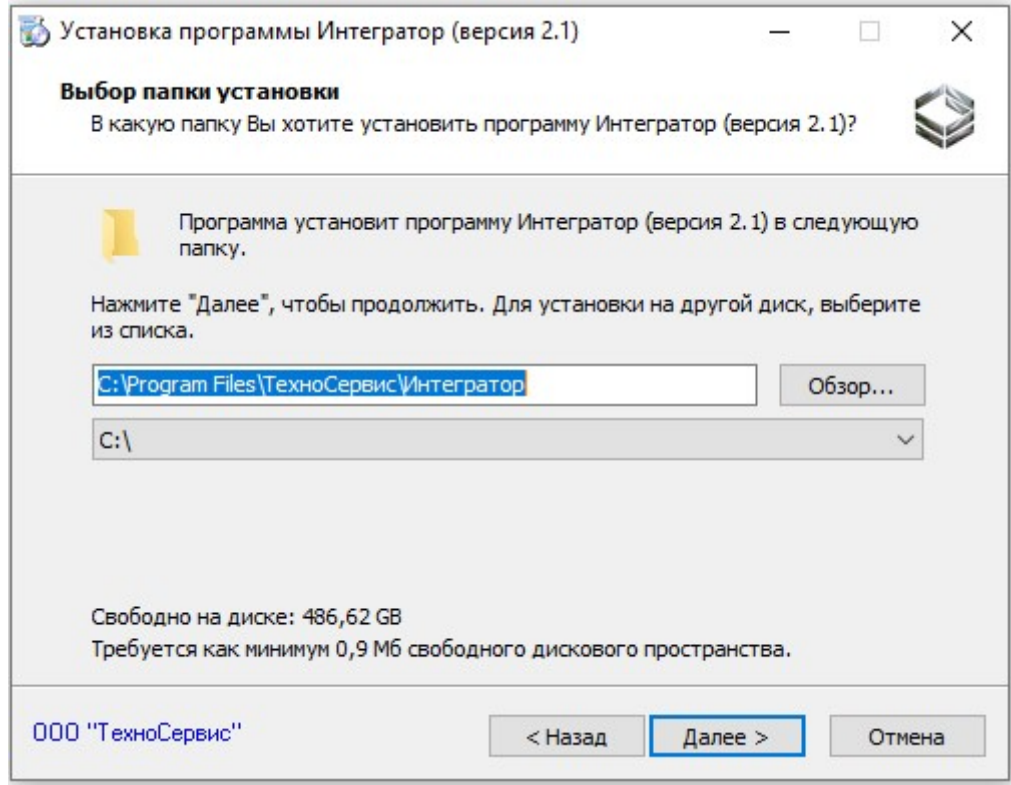

Рис.3

С помощью кнопки «Обзор» вы можете выбрать необходимую папку для установки, если вас не устраивает папка по умолчанию:

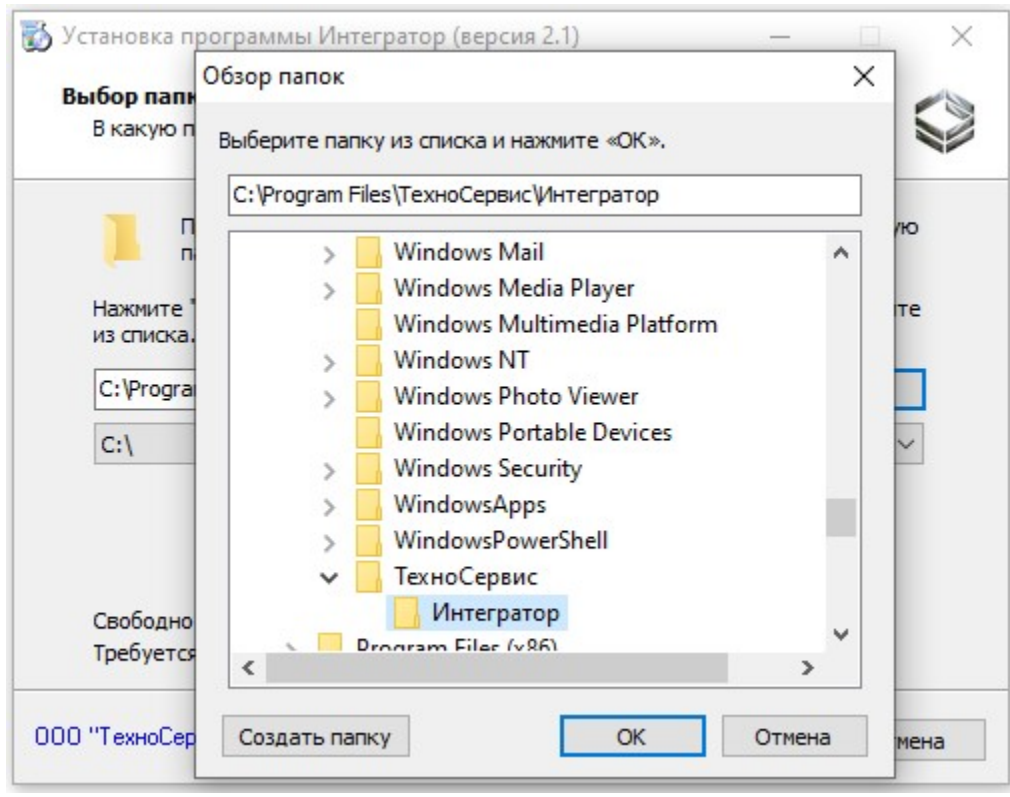

Рис.4

Также с помощью выпадающего списка Вы можете выбрать необходимый диск для установки, если вас не устраивает диск по умолчанию:

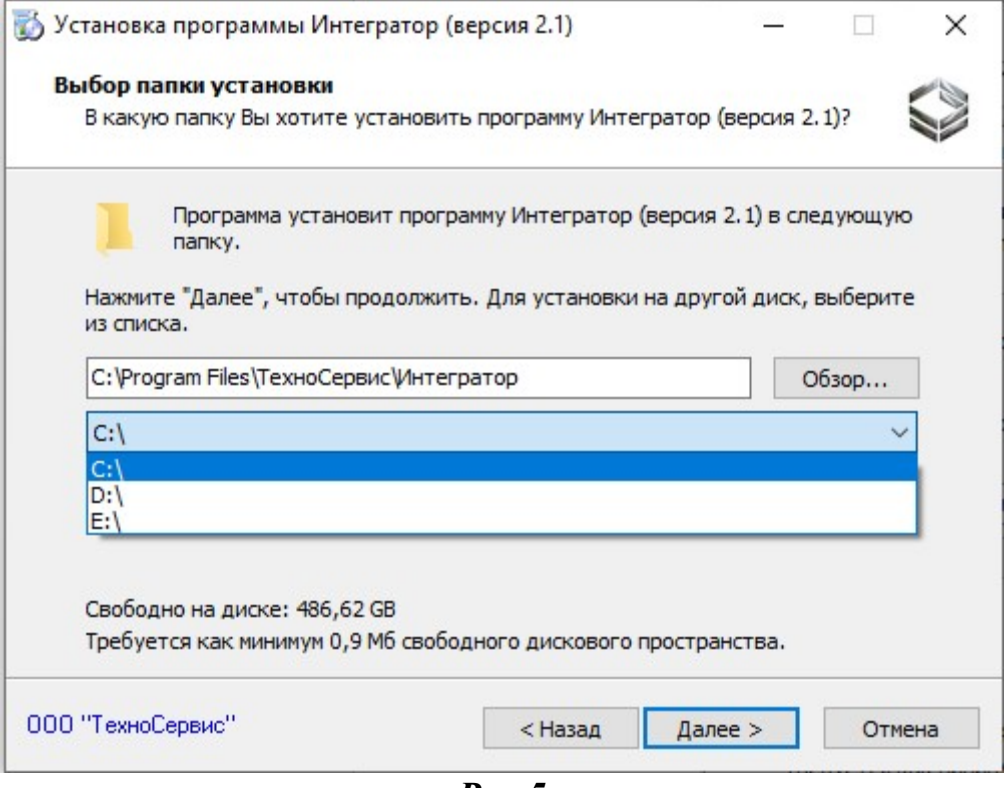

Рис.5

После выбора директории и нажатия кнопки «далее» мы увидим окно (Рис.5), в котором можно выбрать компоненты установки, выбираем компоненты, которые необходимо установить:

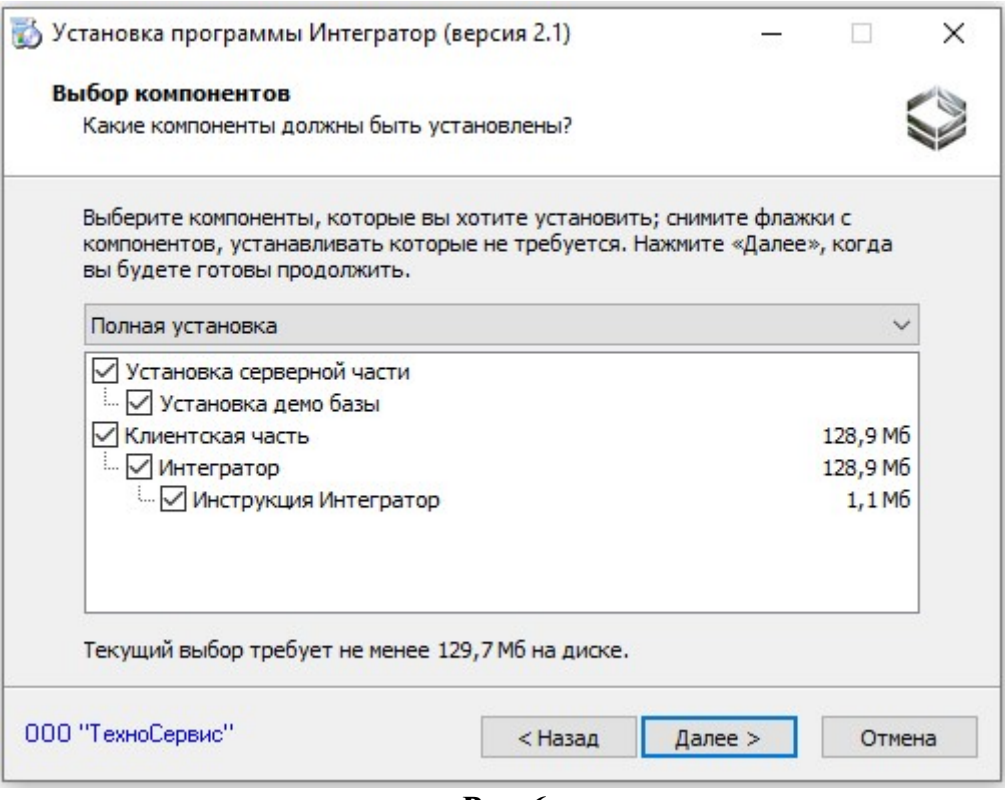

Рис.6

Важно!!! Если вы хотите использовать сервер базы данных отдельно от клиентской части, и вы не хотите устанавливать клиентскую часть на сервер базы данных, то для этого необходимо оставить флажок напротив пункта «Установка серверной части» и если Вы при этом хотите установить и демобазу, то оставите флажок напротив пункта «Установка демобазы».

После нажатия кнопки «далее», если была выбрана установка серверной части на экран выйдут окна (Рис.7,8) в которых нужно пройти лицензионное соглашение по установке СУБД «Альтернатива» и выбрать директории установки СУБД и файлов данных СУБД. Рекомендуем оставлять эти директории установки по умолчанию.

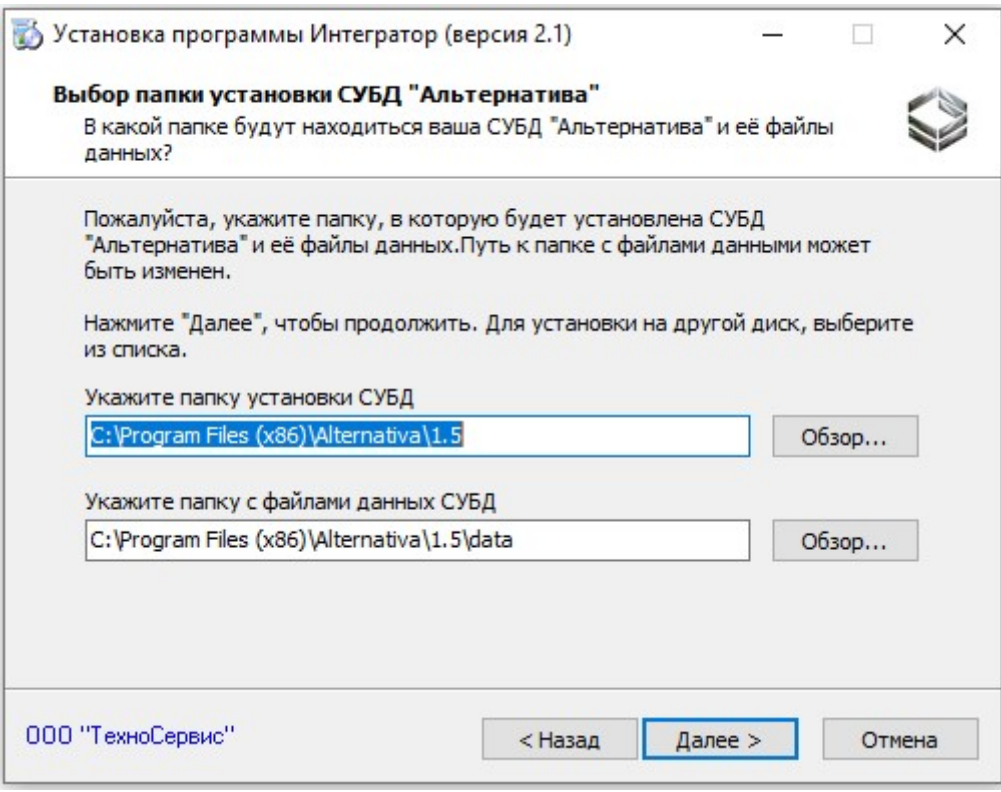

Рис.7

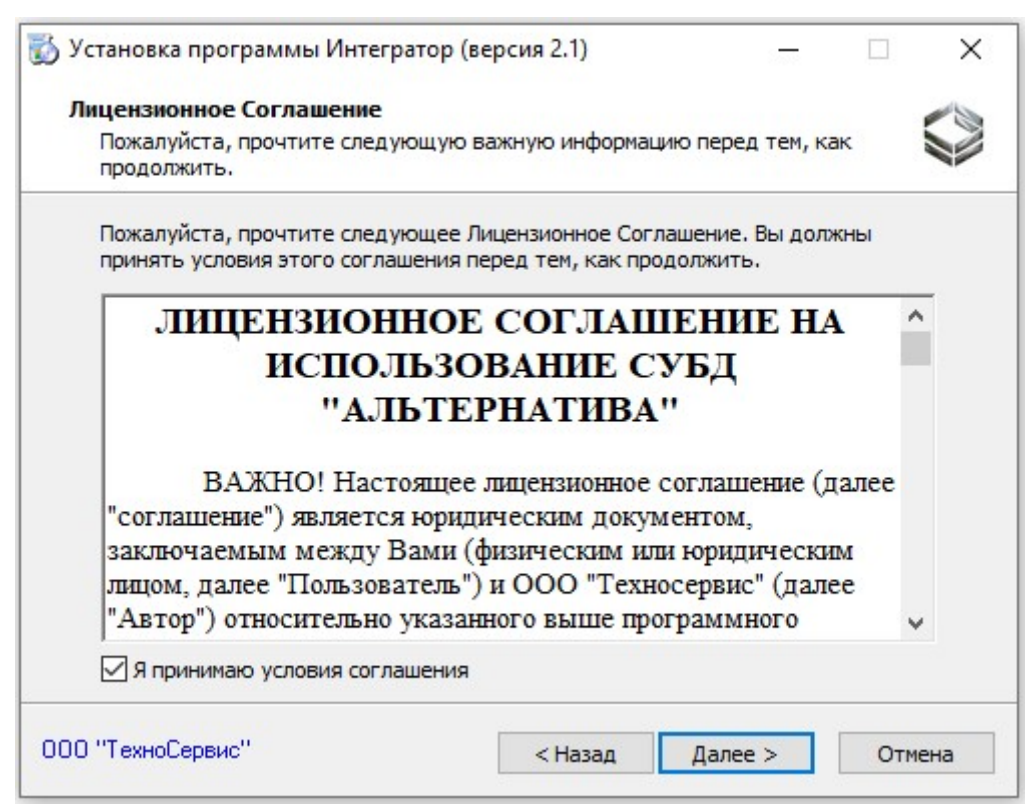

Рис.8

Приняв лицензионное соглашение, кнопка «Далее» станет активной, нажав её, на экране выйдет окно (Рис.9).

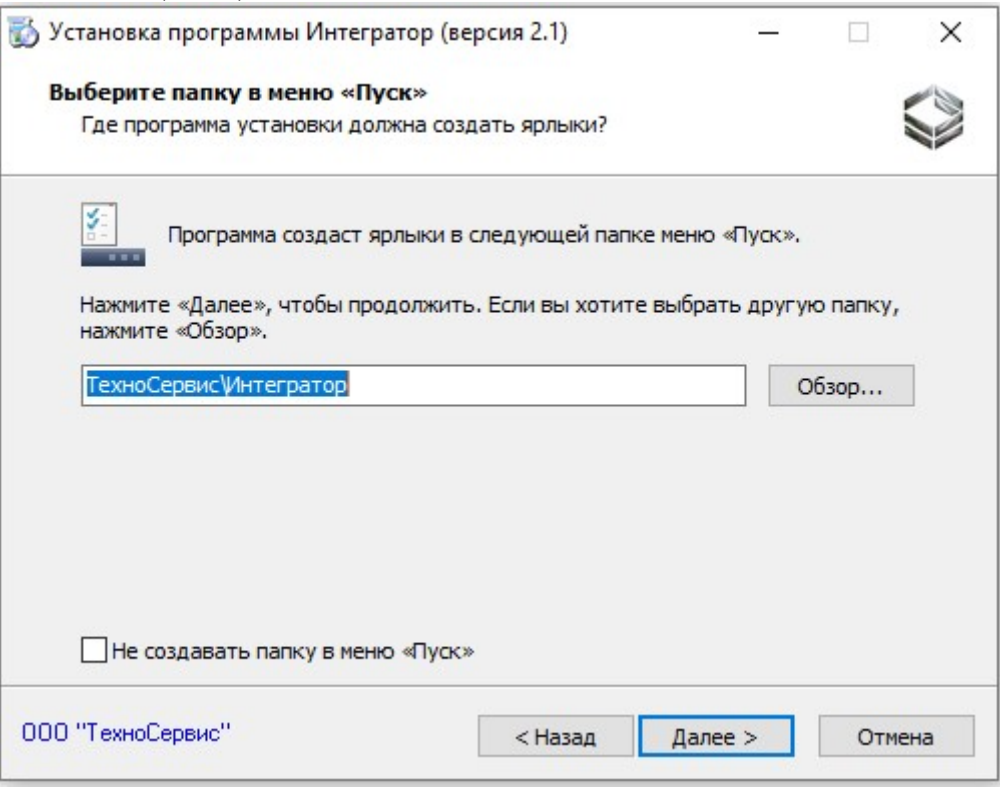

## Рис.9

Нажимаем кнопку «далее». Если была отмечена установка клиентской части, то появится окно выбора компьютера «сервера» (Рис.10). В данном окне необходимо написать имя или IP компьютера сервера где установлена серверная часть и демобаза в случае установки серверной части и клиентской части на один компьютер то в поле достаточно оставить по умолчанию значение localhost.

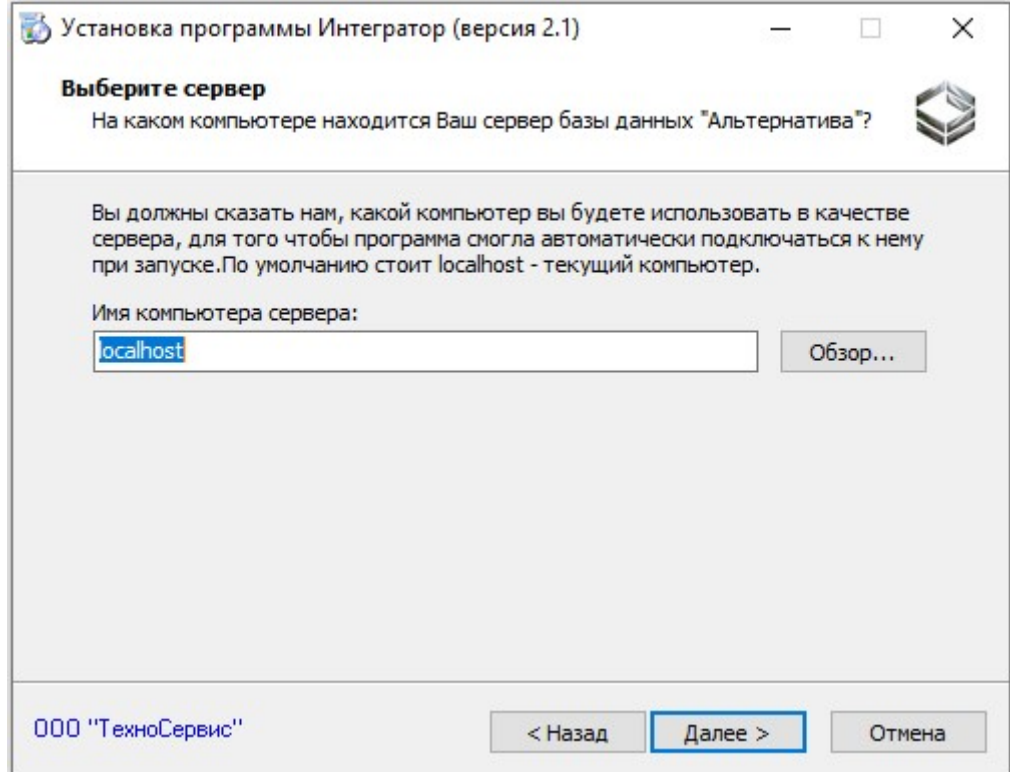

Рис.10

Далее появится окно дополнительных задач (Рис.11).

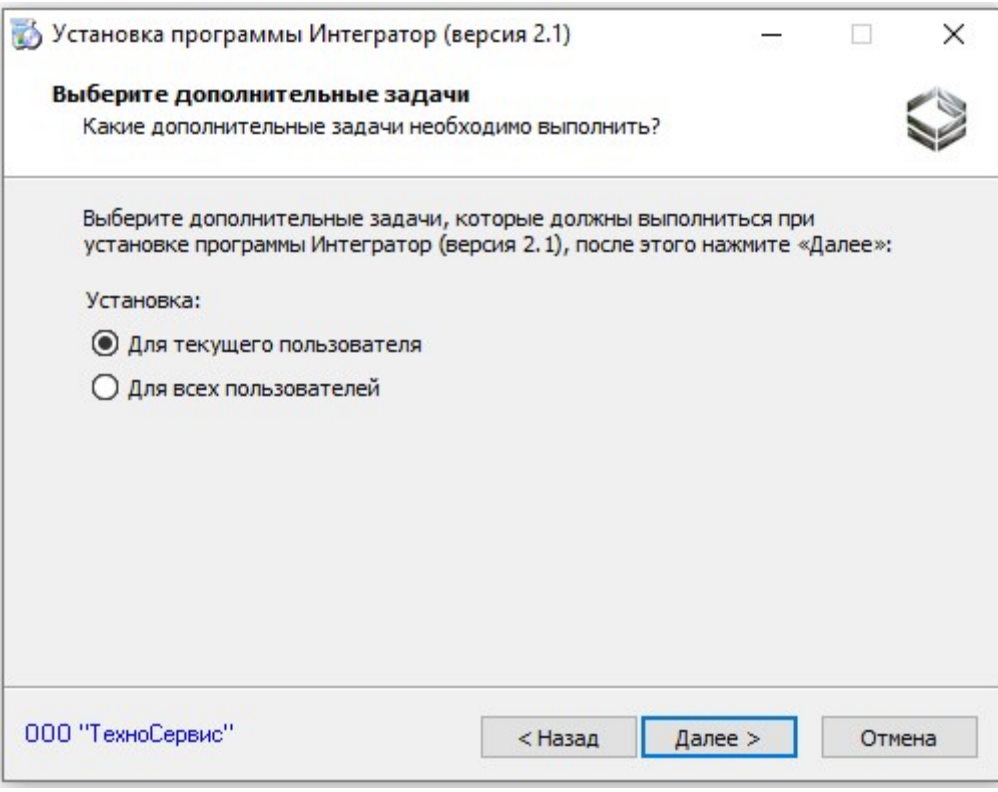

Рис.11

После появится информационное окно (Рис.12) с выбранными элементами установки:

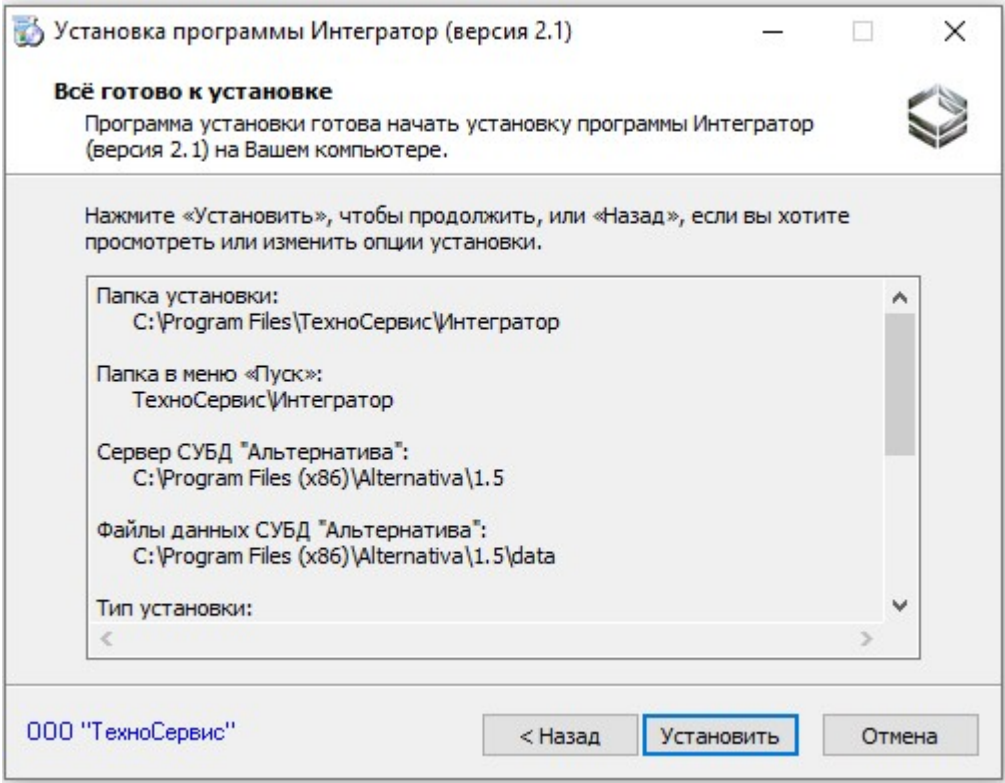

Рис.12

После нажатия кнопки установить на ваш компьютер распакуются непосредственно выбранные компоненты Интегратор. Если была выбрана установка серверной части, то автоматически запустится окно установки СУБД «Альтернатива».

Важно!!! Учётная запись пользователя является учётной записью, от имени которой запускается сервис СУБД «Альтернатива». В нашем случае пользователь по умолчанию «alt» его пароль «pass». Эти данные необходимо запомнить так как они будут необходимы для администрирования клиентской части.

Далее установятся все остальные выбранные компоненты. Окно может висеть некоторое время, в нашем случае не стоит беспокоится, это нормальный процесс распаковки базы.

После установки Интегратор появится окошко завершения мастера установки (рис.13):

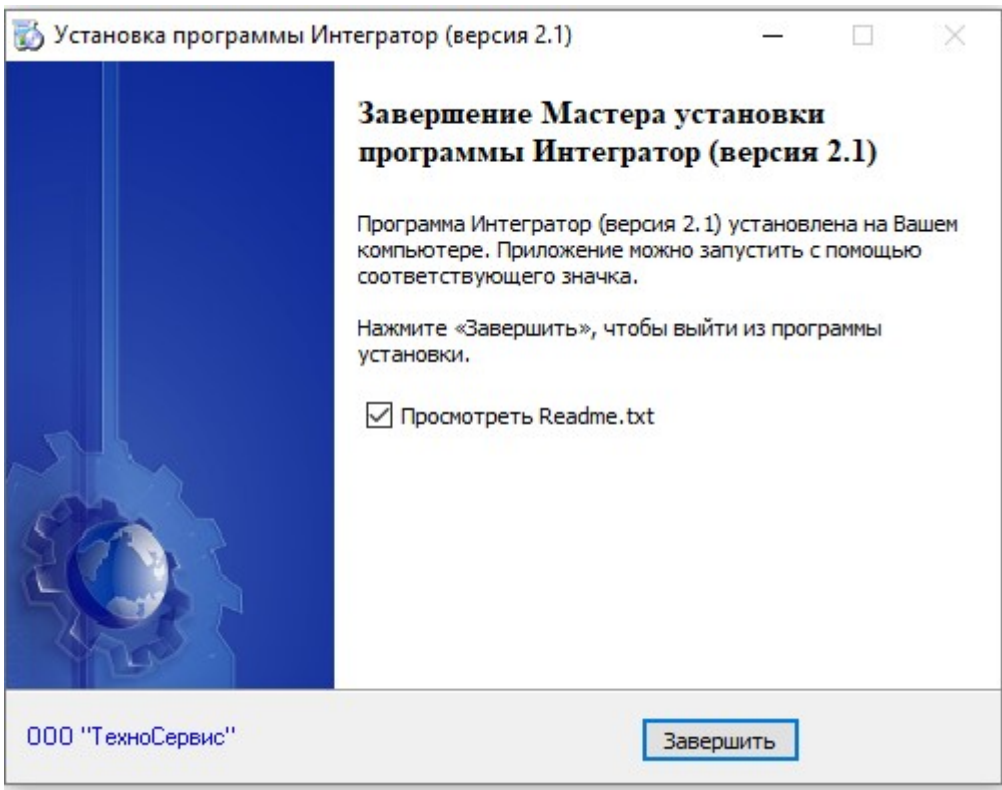

Рис.13